# **ISO Enabling Dual Pricing**

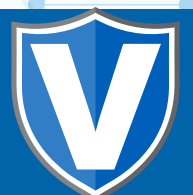

# **Step 1**

**Go to www.online.valorpaytech.com and enter your login credentials.**

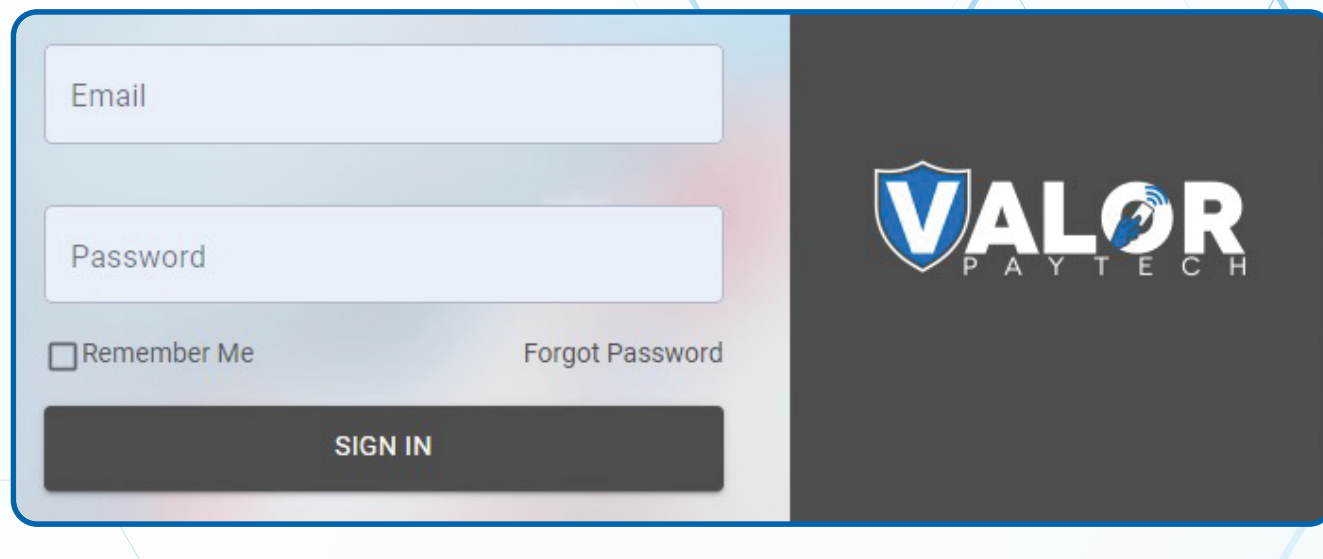

# **Step 2**

#### **Navigate to Device Management.**

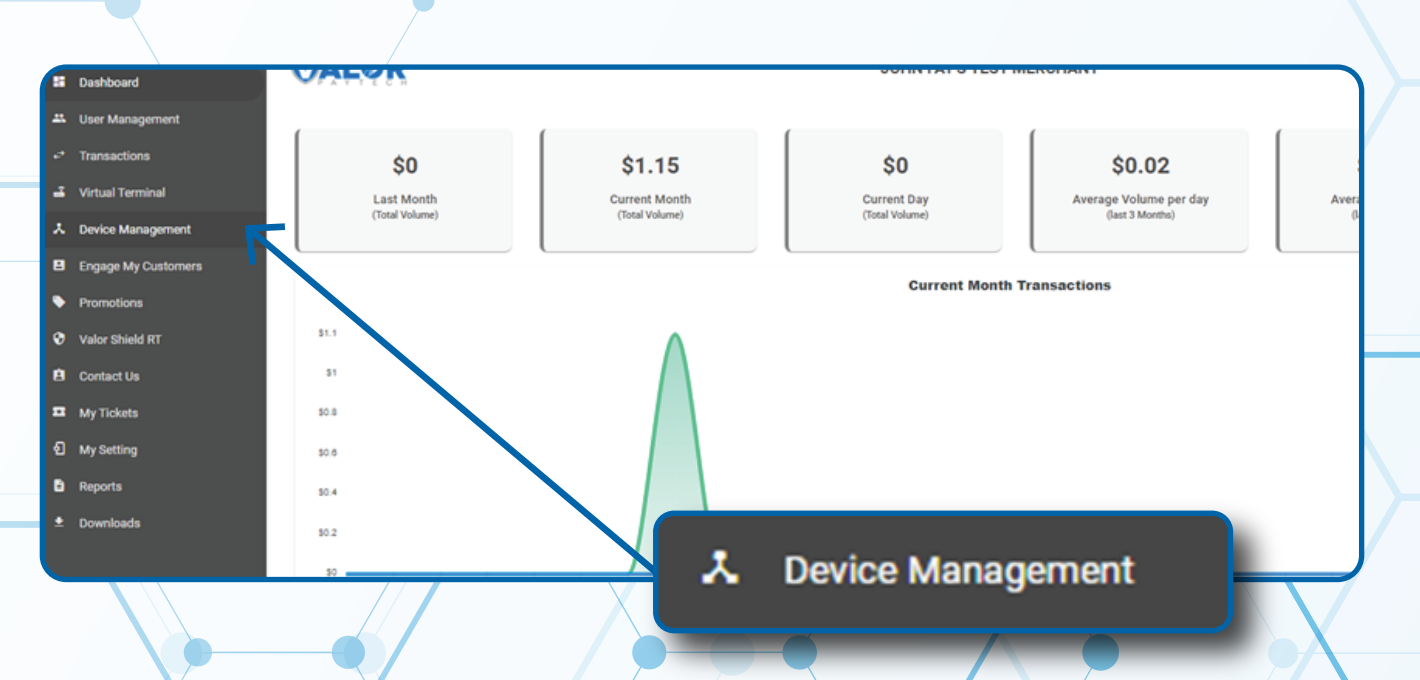

### **Step 3**

**Select the Vertical Ellipsis on the device associated with the Merchant you would like to edit. Select Edit Parameters.**

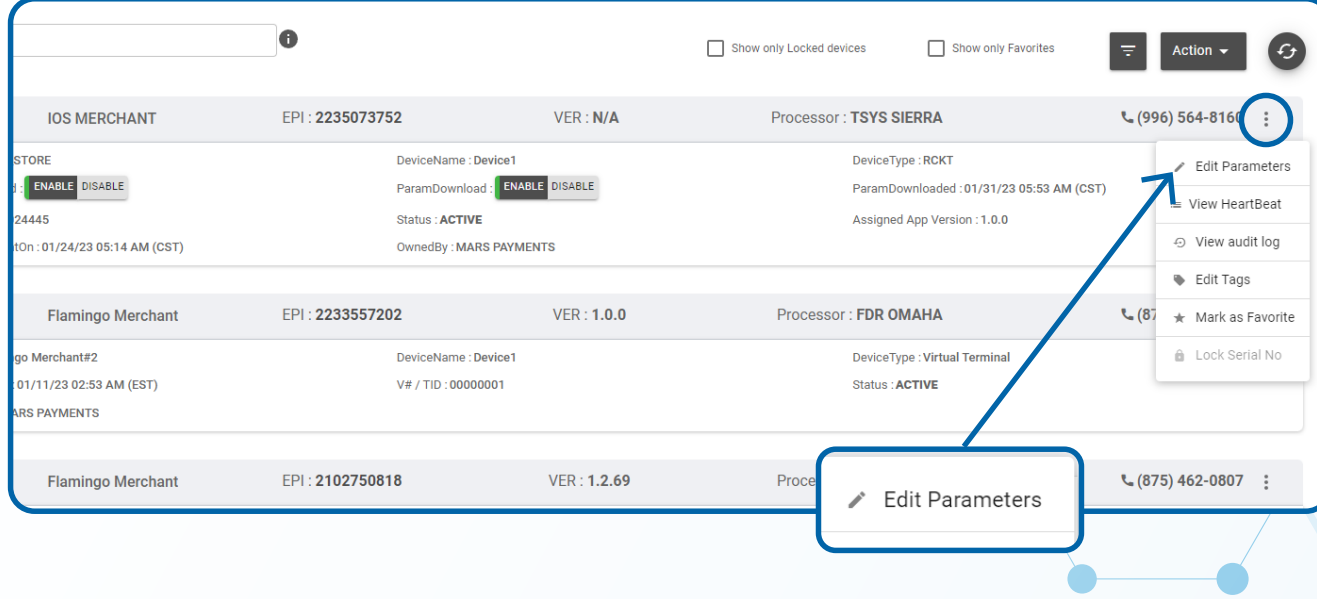

# **Step 4**

**Click on Home Screen/BIN and on the Application Options click on Default and select Dual Pricing.**

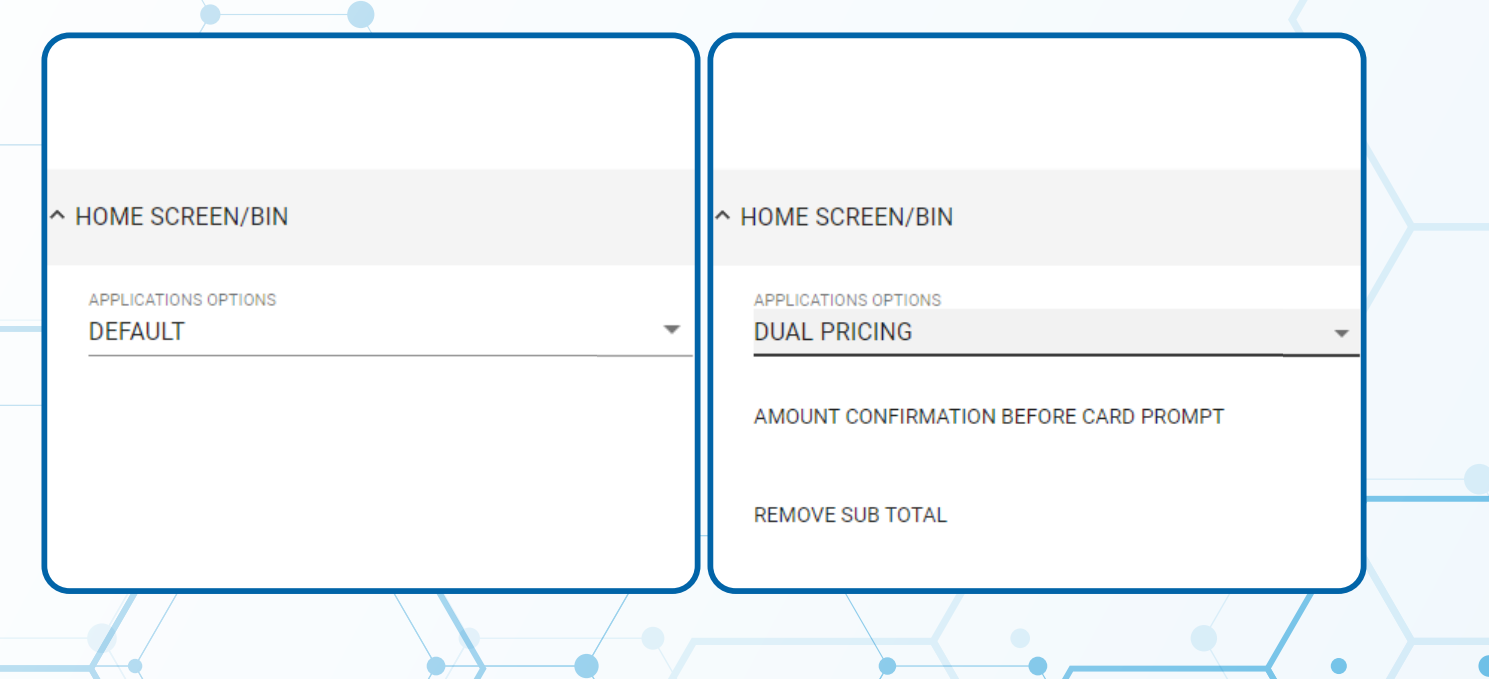

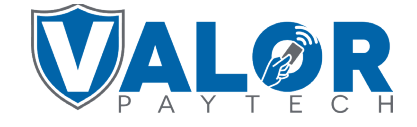

# **ISO | PORTAL**

# **Step 5**

**The final step is to click SAVE at the bottom of the page.**

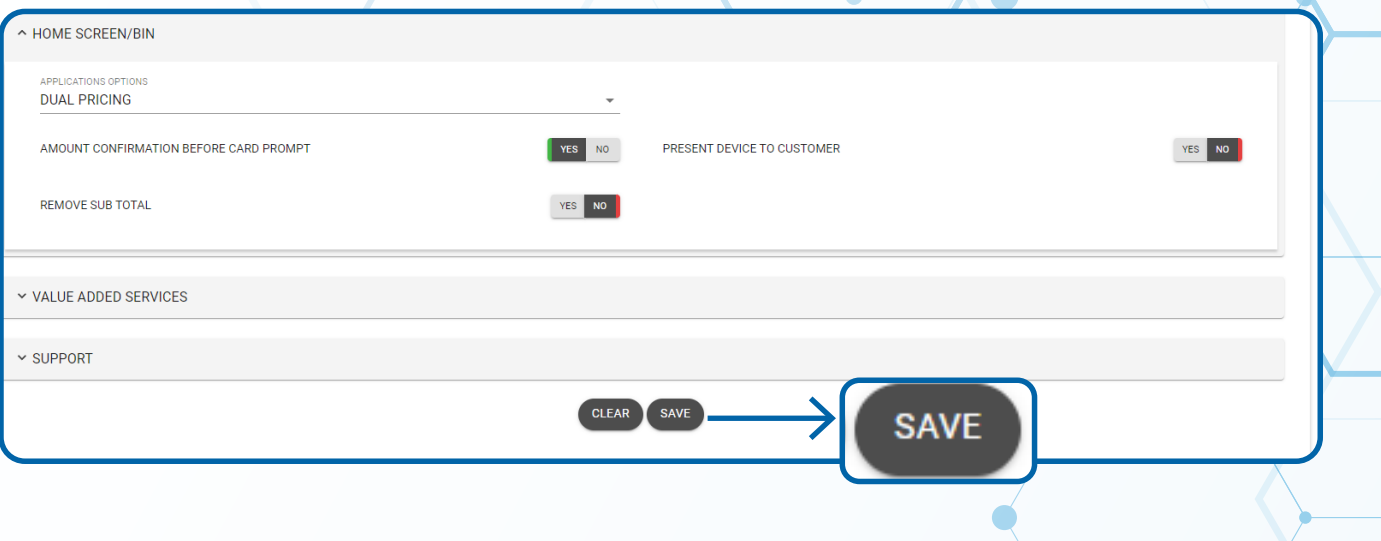

# **Step 6**

**After making parameter changes, you must perform a Package Download** on the device by pressing  $(\star)$  > 6 > OK button.

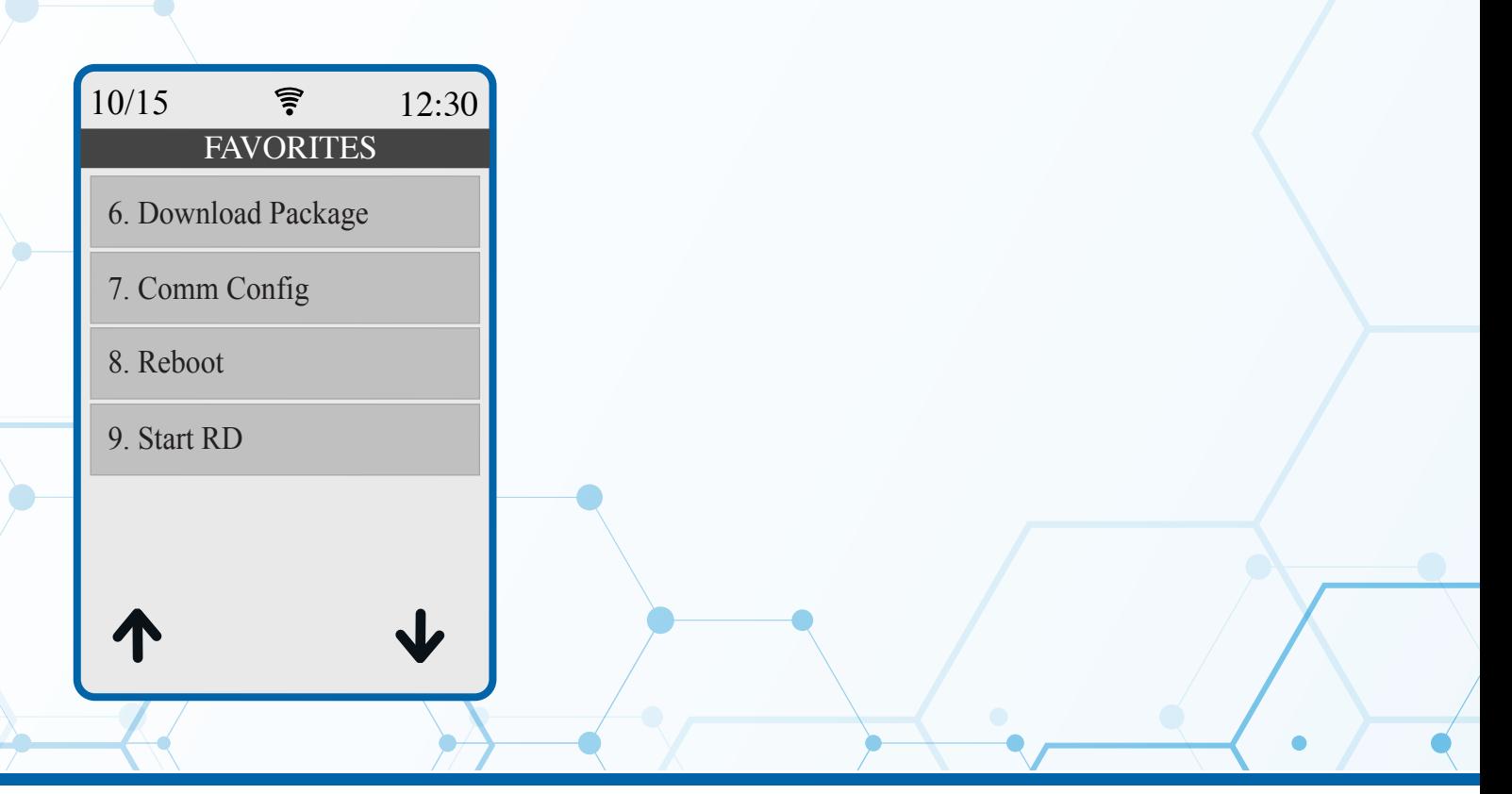

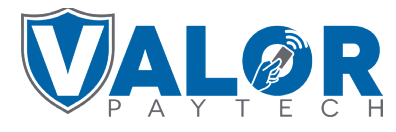

**ISO | PORTAL**